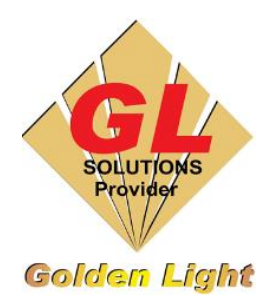

### **CÔNG TY TNHH TIN HỌC ĐIỆN TỬ ÁNH VÀNG GOLDEN LIGHT INFORMATION TECHNOLOGY CO., LTD**

Add: 24 Hiền Vương, P. Phú Thạnh, Quận Tân Phú TP.HCM Tel:(8428) 38113929 Fax: (8428)8113970

Website: [http://www.anhvang.com](http://www.anhvang.com/) Email: [info@anhvang.com](mailto:info@anhvang.com)

# **HƯỚNG DẪN CÀI ĐẶT ONYX RIPCENTER - POSTERSHOP**

### **1. Cấu hình PC – Laptop yêu cầu**

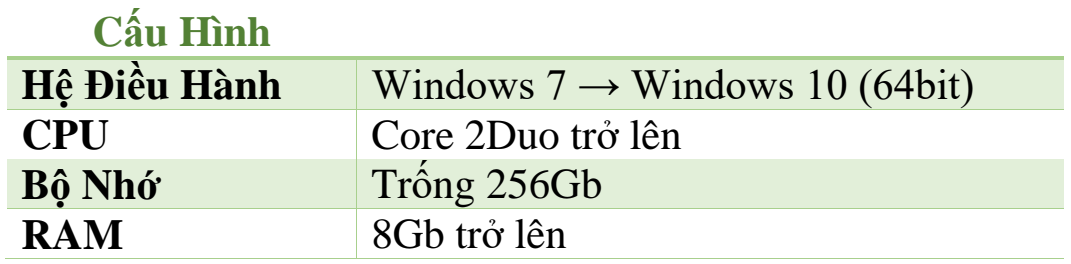

## **2. Chuẩn bị**

 Phần mềm ONYX RIP Software Driver quét QR Code để tải phần mềm hoặc tải theo Link: [ONYX](https://www.anhvang.com/ho-tro/phanmemhotro/onyx)  [\(anhvang.com\)](https://www.anhvang.com/ho-tro/phanmemhotro/onyx)

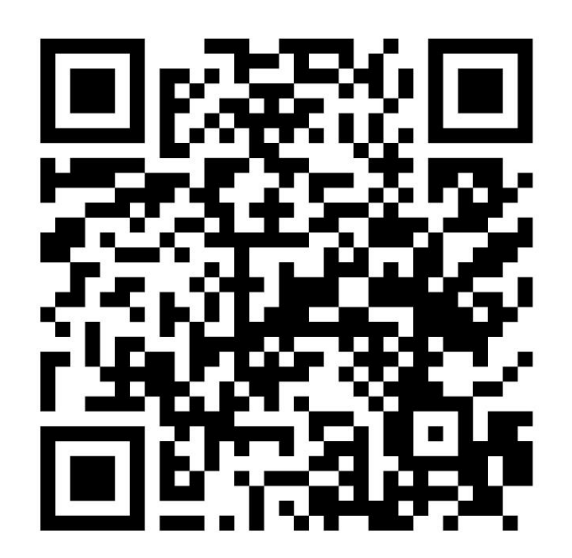

PROFILE ICC (liên hệ Kỹ thuật để nhận PROFILE đúng với vật liệu)

### **3. Cài đặt**

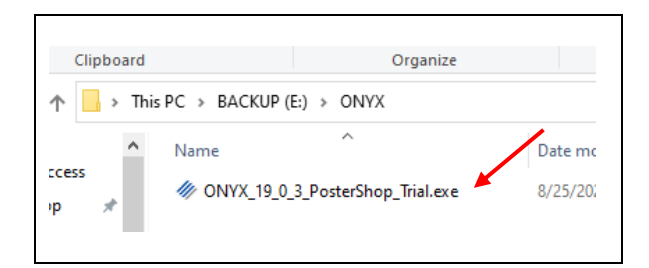

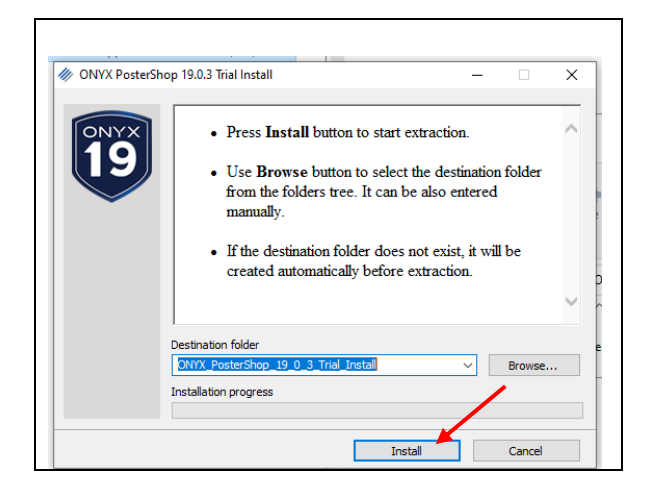

ONYX installer Getting Started Guides: Requires a PDF Reader SI 1911

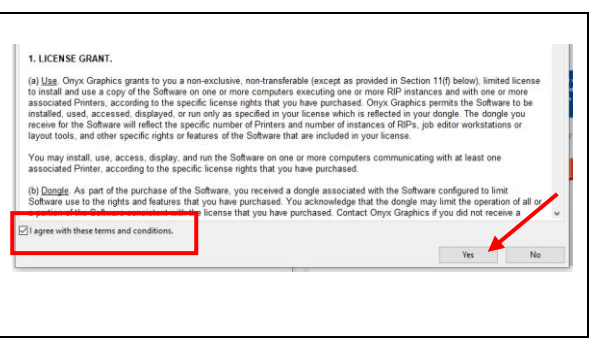

Nhấn Mở thư mục **ONYX install**

 Chọn nơi chứa (BROWSE) hoặc để mặc đinh → **INSTALL**

Chọn ngôn ngữ → **INSTALL**

 $\bullet$  Đọc các điều khoản & đồng ý  $\rightarrow$  **YES** 

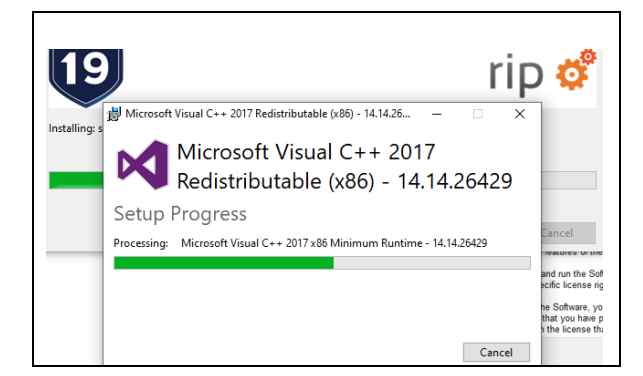

 $\vee$  Browse...

Install Cancel

Printers<br>In the panel below, drag and drop a printer install<br>package (printer, name, Printat), or right click and select<br>Browse to locate and load a Printat file.

Choose the installation directory:

**Options** 

Set default language

Det Concernent<br>
Distribution<br>
Distribution<br>
Distribution<br>
Distribution<br>
Distribution<br>
Distribution<br>
Distribution<br>
Distribution<br>
Distribution<br>
Distribution<br>
Distribution<br>
Distribution<br>
Distribution<br>
Distribution<br>
Distribut

Choose Installation options below, add printers (optional) and click install.

D:\Onyx19

 Máy bắt đầu tư động cài những phần mềm cần thiết để có thể cài ONYX

Để mặc định → **INSTALL**

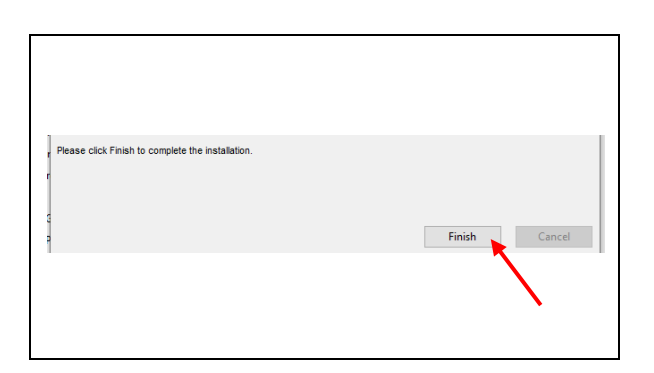

 $\bullet$  Kết thúc quá trình cài đặt  $\rightarrow$  **FINISH** 

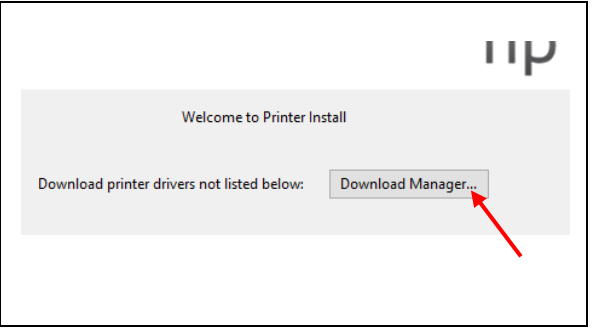

 ONYX yêu cầu tải DRIVER dòng máy In → **DOWNLOAD MANAGER**

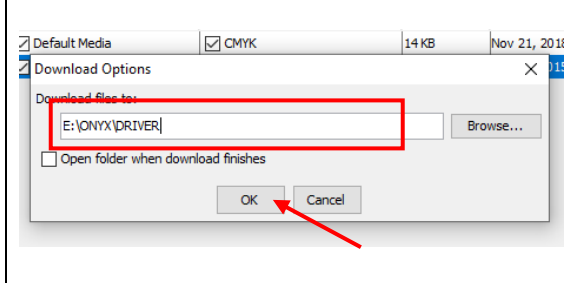

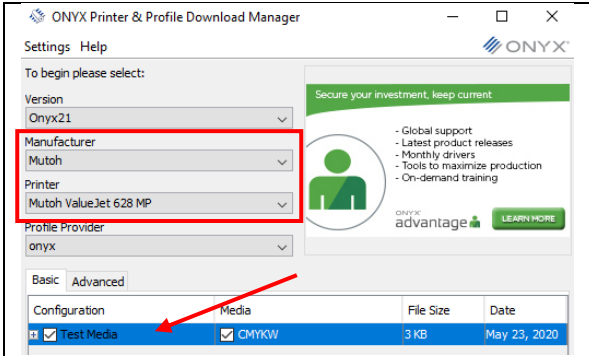

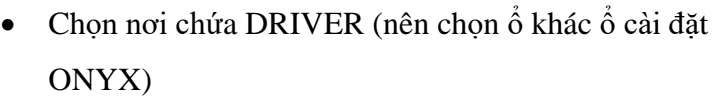

 Chọn nhà sản xuất **(Manufacturer)**, dòng máy in **(Printer)** → tick chọn tất cả ở **Configuation → DOWNLOAD NOW**

- $\Box$  CMYK  $14KB$ lia  $\times$ **Download Progress** Finished downloading  $OK \triangle$
- $\bullet$  Tải hoàn tất  $\rightarrow$  **OK**

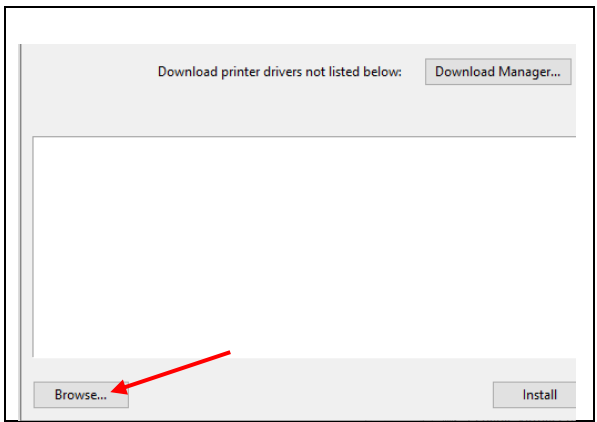

Chọn **BROWSE** để thêm DRIVER mới vừa tải

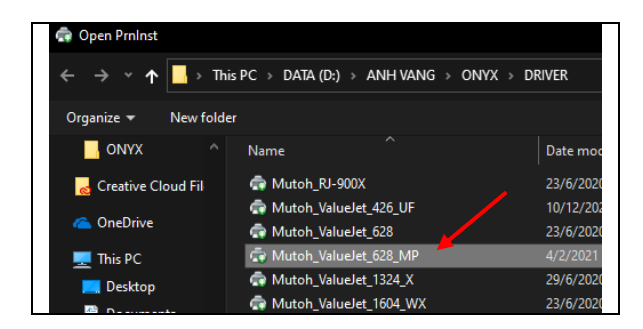

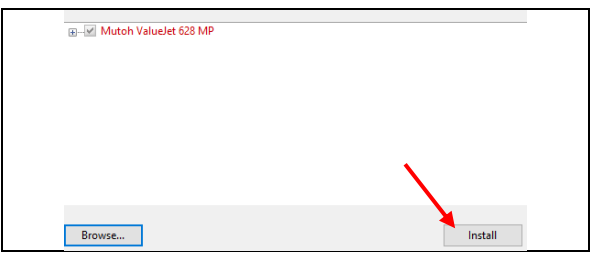

Because you have a trial version, you must register before using the product. because you now e a cust version, you must respect to the design and Register your software by creating a myonyx account.<br>Creating a myonyx account.<br>Creating a myonyx account.<br> $\bullet$  Product Uglobes because the papers, troub Advantage agreement holders can all log and view support cases through myonyx. Please take a moment now to create a myonyx account if you do not already have one, before<br>proceeding. You will provide the email address associated with your myonyx account on the next proceedi<br>screen. **Privacy Policy** Next > Cancel

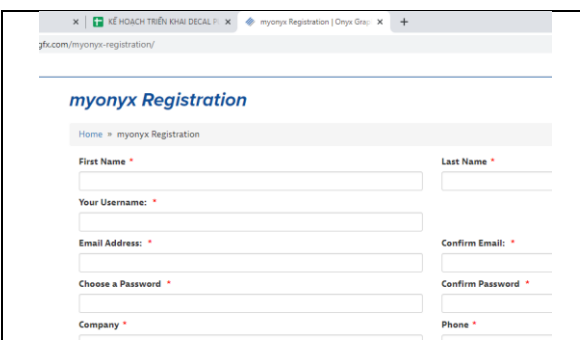

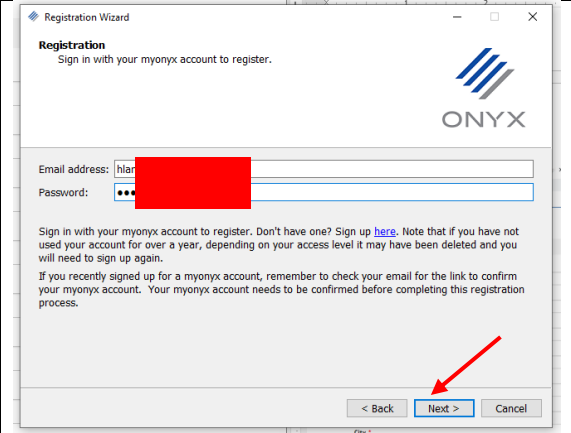

Chọn Driver đã tải → **OPEN**

 $\bullet$  Tick chon tất cả  $\rightarrow$  **INSTALL** 

 Nếu như chưa có tài khoản thì chọn **CREATE**, nếu đã có nhấn **NEXT**

Tab trình duyệt mở, nhập email, mật khẩu,…

Đã có tài khoản thì nhập → **NEXT**

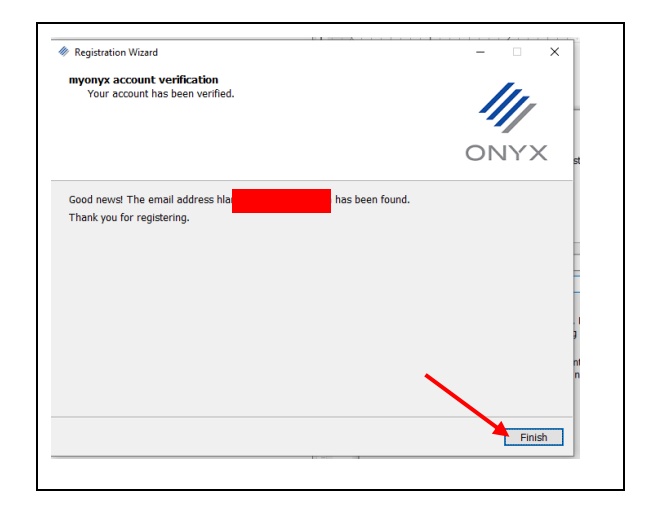

Cài đặt hoàn tất → **FINISH**

#### **Giao diện ONYX**

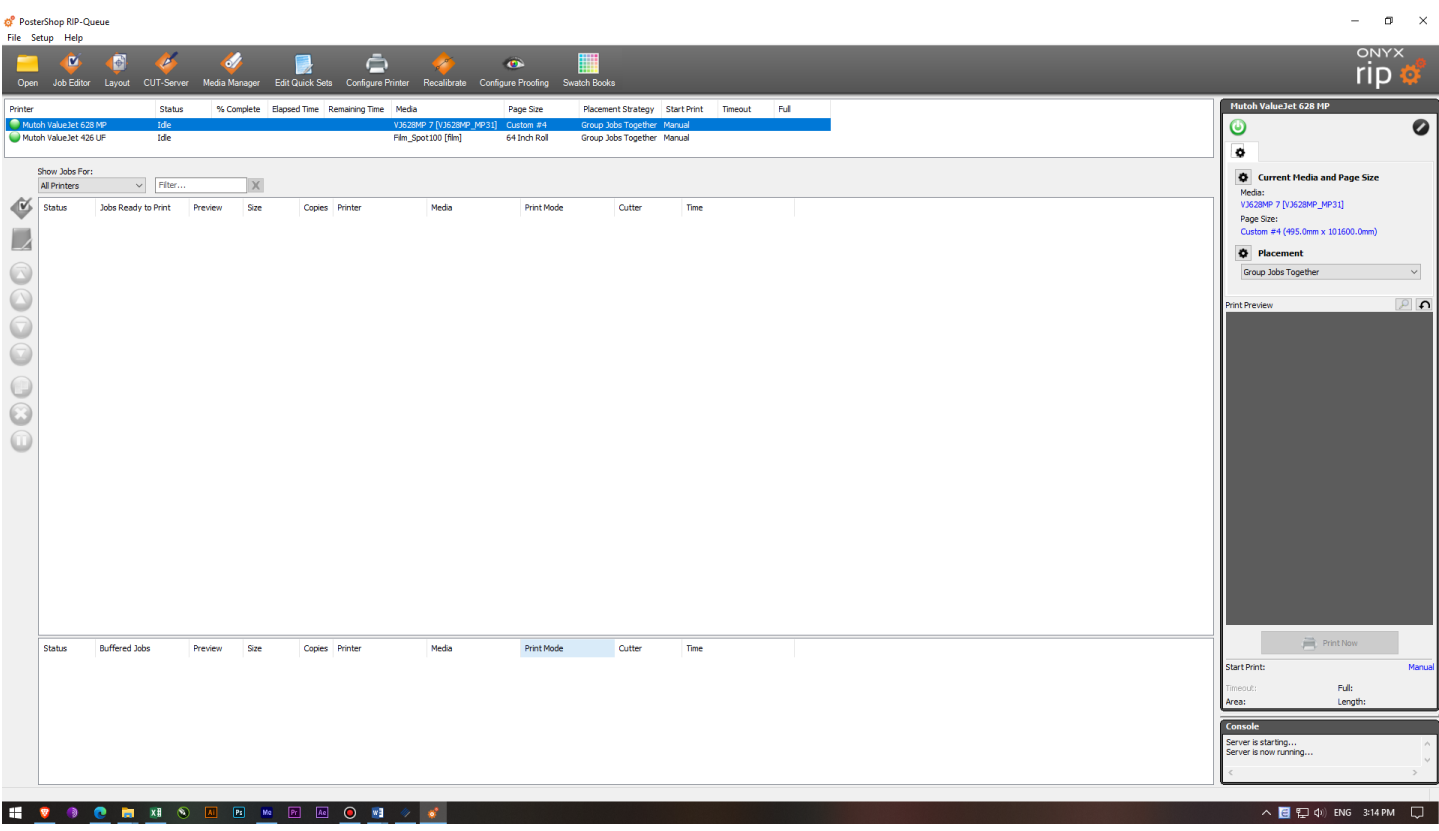

### **4. Cài đặt Thông số trước khi Sử dụng**

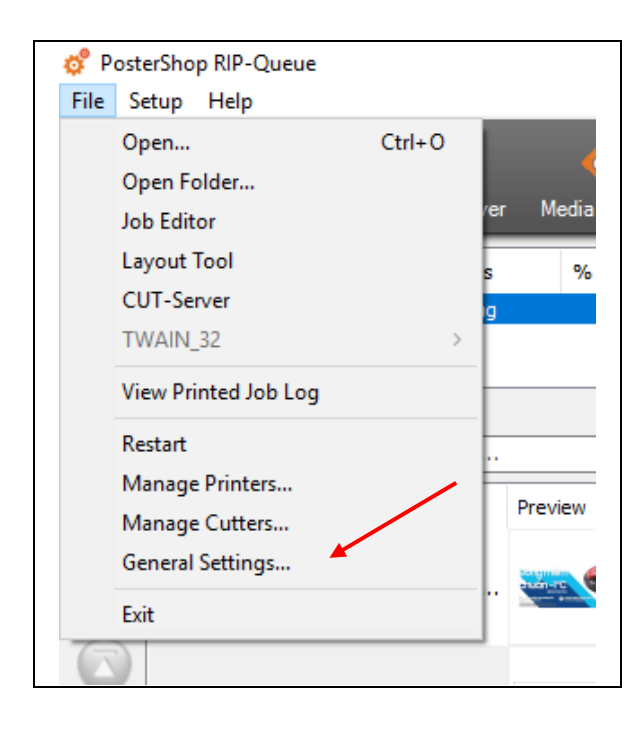

Nhấn **File General Settings**

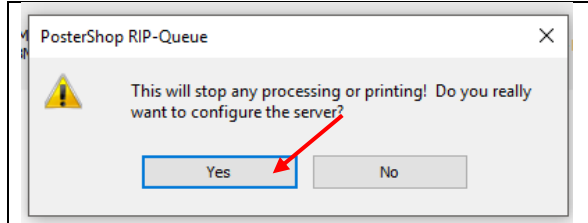

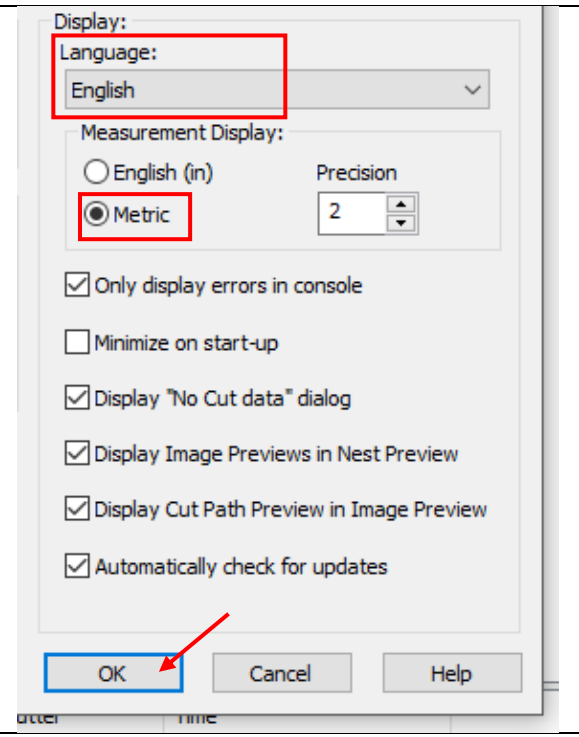

 Máy sẽ yêu cầu tắt ngắt kết nối máy in để vào bên trong thiết lập → **YES**

 Các mục cần quan tâm là: Ngôn ngữ & Đơn vị đo Metric (milimet)  $\rightarrow$  OK

### **5. Cấu hình địa chỉ IP**

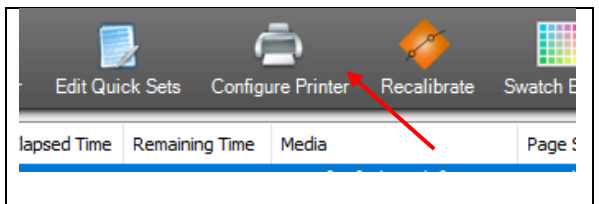

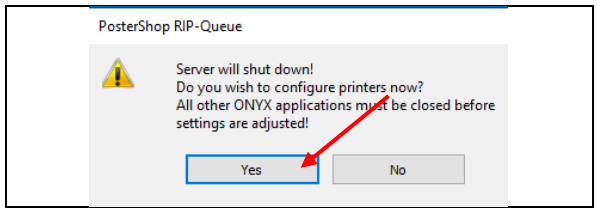

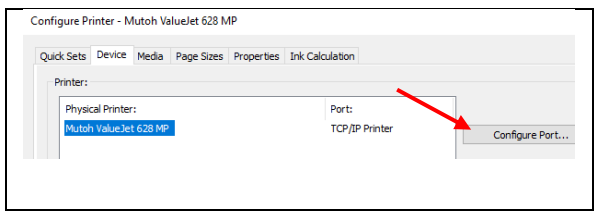

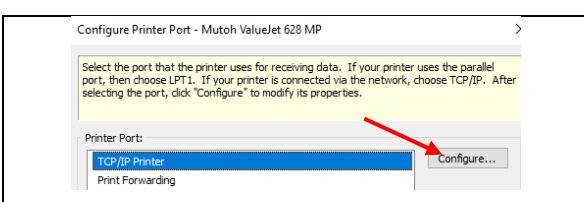

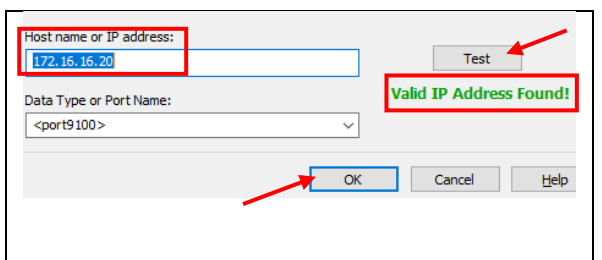

- Mở phần mềm ONYX RipCenter, sau đó chọn **CONFIGURE PRINTER**
- Máy sẽ yêu cầu tắt ngắt kết nối máy in để vào bên trong thiết lập → **YES**
- Ở tab DEVICE nhấn chọn **CONFIGURE PORT**

Chọn **TCP/IP Printer**, tiếp tục nhấn **CONFIGURE**

- Nhập IP của máy in vào phần **Host name**
- Nhấn **TEST** (kết nối)
- Nhấn **OK**

### <span id="page-8-0"></span>**6. Thêm ICC Profile**

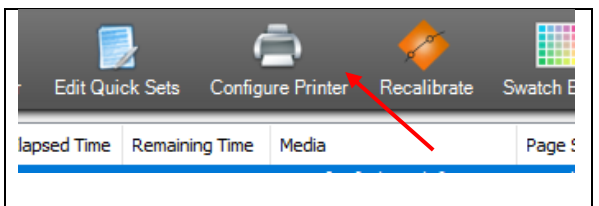

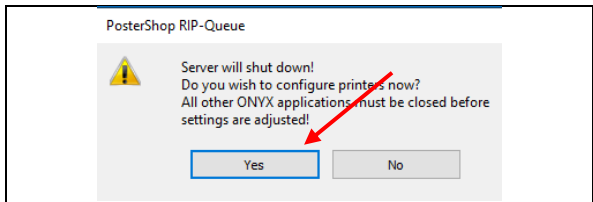

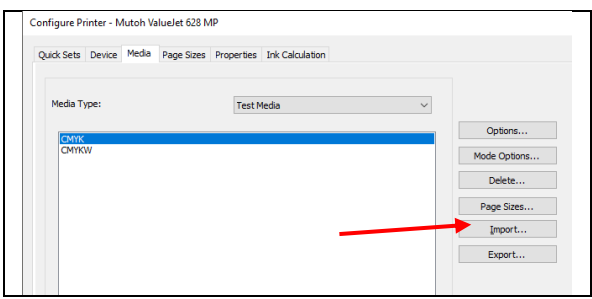

![](_page_8_Picture_82.jpeg)

![](_page_8_Picture_83.jpeg)

![](_page_8_Picture_84.jpeg)

- Mở phần mềm ONYX RipCenter, sau đó chọn **CONFIGURE PRINTER**
- Máy sẽ yêu cầu tắt ngắt kết nối máy in để vào bên trong thiết lập → **YES**
- Kiểm tra Add đúng máy In, sau đó chọn tab **MEDIA → IMPORT**

Chọn Profile **→ OPEN**

 Máy sẽ yêu cầu tắt ngắt kết nối máy in để vào bên trong thiết lập → **YES**

 Tick chọn những vật liệu cần thêm hoặc chọn tất cả **→ IMPORT**

Chọn **Setting (Current Media and Page size)** để thay đổi

![](_page_9_Picture_1.jpeg)

![](_page_9_Picture_2.jpeg)

Chọn đúng Profile đúng với vật liệu → **OK**

![](_page_9_Picture_4.jpeg)

**Kết quả**

#### **7. Thêm INPUT Profile**

![](_page_10_Picture_1.jpeg)

- File Input Profile tải từ QR Code ở trên
- File này dùng để tăng độ đậm cho Bản in (tăng Saturation) tùy thuộc vào nhu cầu của từng Khách Hàng

![](_page_10_Picture_4.jpeg)

• Nơi chứa Input Profile của phần mềm ONYX

Đường dẫn chứa Input Profile (ONYX) tùy thuộc vào lúc cài đặt ở trên (Destination)

#### **D:\ONYXThrive21\Profiles**

![](_page_10_Picture_158.jpeg)

![](_page_10_Figure_9.jpeg)

### **8. Thay đổi thiết lập Input Profile trong Quick Set**

![](_page_11_Picture_1.jpeg)

- Chọn thiết bị cần Thiết lập Input Profile
- Chọn **Configure Printer**

![](_page_11_Picture_96.jpeg)

 Cửa sổ Thông báo để thiết lập cần ngưng mọi hoạt động của Máy in **YES**

![](_page_11_Picture_97.jpeg)

- $\bullet$   $\dot{\mathrm{O}}$  Tab **Quick Sets** (mặc định sẽ là Default)  $\rightarrow$  nhấn **NEW** để tạo mới
- **Đặt tên Quick Set** gợi nhớ
- Sau đó chọn **Change Profile**

![](_page_11_Picture_98.jpeg)

![](_page_12_Picture_124.jpeg)

![](_page_12_Picture_125.jpeg)

![](_page_12_Picture_126.jpeg)

- **CMYK Image:** chọn plus10saturation.icm
- **CMYK Vector:** chọn plus10saturation.icm
- **RGB Image**: chọn plus10saturation.icm
- **RGB Vector:** chọn plus10saturation.icm
- CMYK, RGB ưu tiên để % đồng nhất.
- Input Profile có thể thay đổi tùy thuộc vào nhu cầu của từng Khách hàng hoặc sản phẩm. **OK**
- Kết quả sẽ ở ngoài Quick Sets

- Configure Printer Mutoh ValueJet 628 MP Quick Sets Device Media Page Sizes Properties JDF Setup Name: <Default> Sang hon 10% Sang hon 20% Sang hon 30%
	- Tương tự với Tăng sáng 20, 30%

![](_page_12_Picture_127.jpeg)

- **KIỂM TRA** Quick Set đã được thực thi
- Nhấn **OPEN** để mở File bất kì

![](_page_13_Picture_58.jpeg)

Chọn File bất kỳ, ở mực Quick Sets ta chọn Tăng Sáng tùy thuộc nhu cầu VD: Tăng sáng 30%

![](_page_13_Picture_2.jpeg)

• Chọn File in đang chờ của  $\text{ONYX} \rightarrow \text{Nhán } \textbf{JOB } \textbf{Editor}$ để kiểm tra

![](_page_14_Picture_0.jpeg)

- **ICC Profile Setup** Profiles Rendering Intents Output CMYK Image CMYKinput\_plus30saturation.icm  $\overline{\mathbf{r}}$ **CMYK Vector** CMYKinput\_plus30saturation.icm ∕ <mark>∷</mark> RGB Image RGBinput\_plus30saturation.icm 2 D **RGB** Vector RGBinput\_plus30saturation.icm 圕
- ONYX tự động chọn Saturation 30% (tăng sáng 30%)

Nhấn **Change Profiles**

### **9. Xuất (Lưu) Quick Set**

![](_page_15_Picture_169.jpeg)

![](_page_15_Picture_170.jpeg)

- Chọn thiết bị cần Thiết lập Input Profile
- Chọn **Configure Printer**
- Cửa sổ Thông báo để thiết lập cần ngưng mọi hoạt động của Máy in **YES**
- .<br>Configure Printer Mutoh ValueJet 628 MP **Quick Sets** ice Media Page Sizes Properties JDF Setup Ink Calculation Name: <Default><br>Sang hon 10%<br>Sang hon 20%<br>Sang hon 30%  $\mathsf{New...}$  $Copy...$  $\blacksquare$  <br> Edit  $\ldots$  $Delete...$  $\fbox{Import}$ Export
- $\bullet$   $\dot{\text{O}}$  Tab **Quick Sets**  $\rightarrow$  nhấn **EXPORT** để xuất (lưu)

**Export Quick Sets**  $\times$ Device: Mutoh ValueJet 628 MP **Tichefaults** ■ 21 ataut<br>■ Sang hon 10%<br>■ Sang hon 20%<br>■ Sang hon 30% Export Cancel Select All Clear All Help

![](_page_15_Picture_9.jpeg)

![](_page_15_Picture_10.jpeg)

- Chọn **tất cả Quick Set** vừa tạo
- Nhấn **Export**
- Chọn **nơi lưu trữ an toàn**, sử dụng lại sau khi cài Windows hoặc ONYX Đặt tên gợi nhớ **Save**

![](_page_16_Picture_0.jpeg)

● Kết quả

### **10. Thêm (Nhập) Quick Set có sẵn**

Sử dụng cho trường hợp cài đặt lại Máy mới (Windows) hoặc cài đặt lại ONYX. Nhưng cần Copy file INPUT PROFILE ở [Bước 5,](#page-8-0) sau đó mới IMPORT Quick Set

![](_page_17_Picture_134.jpeg)

- Chọn thiết bị cần Thiết lập Input Profile
- Chọn **Configure Printer**

![](_page_17_Picture_135.jpeg)

 Cửa sổ Thông báo để thiết lập cần ngưng mọi hoạt động của Máy in **YES**

![](_page_17_Picture_136.jpeg)

 $\bullet$   $\dot{\text{O}}$  Tab **Quick Sets** (mặc định sẽ là Default)  $\rightarrow$  nhấn **NEW** để tạo mới

![](_page_17_Picture_9.jpeg)

Chọn **Quick Set** đã được lưu từ trước **OPEN**

![](_page_17_Picture_11.jpeg)

Chọn tất cả **Quick Set** đã thực hiện ở trên **Import**

![](_page_18_Picture_8.jpeg)

Thêm Quick Set thành công

#### **11. Thêm Driver Máy in Khác**

![](_page_19_Picture_1.jpeg)

- Đầu tiên nhấn **START (WINDOWS) → nhập "INSTALL PRINTER" →** chọn Install Printer để thêm Driver máy In khác
- п Welcome to Printer Install Download printer drivers not listed below: Download Manager...
- ONYX yêu cầu tải DRIVER dòng máy In  $\rightarrow$ **DOWNLOAD MANAGER**

![](_page_19_Picture_5.jpeg)

 Chọn nơi chứa DRIVER (nên chọn ổ khác ổ cài đặt ONYX)

![](_page_19_Picture_99.jpeg)

 Chọn nhà sản xuất **(Manufacturer)**, dòng máy in **(Printer)** → tick chọn tất cả ở **Configuation → DOWNLOAD NOW**

![](_page_20_Figure_0.jpeg)

Tải hoàn tất → **OK**

![](_page_20_Picture_2.jpeg)

Chọn **BROWSE** để thêm DRIVER mới vừa tải

![](_page_20_Picture_47.jpeg)

![](_page_20_Picture_48.jpeg)

![](_page_20_Picture_49.jpeg)

Tick chọn → **INSTALL**

![](_page_21_Picture_0.jpeg)

![](_page_21_Picture_1.jpeg)

![](_page_21_Picture_112.jpeg)

![](_page_21_Picture_113.jpeg)

![](_page_21_Picture_114.jpeg)

![](_page_21_Picture_115.jpeg)

Kết quả đã thêm máy **Mutoh VJ426UF**

- Mở phần mềm ONYX RipCenter, sau đó chọn **CONFIGURE PRINTER**
- Máy sẽ yêu cầu tắt ngắt kết nối máy in để vào bên trong thiết lập → **YES**
- Ở tab DEVICE nhấn chọn **CONFIGURE PORT**

Chọn **TCP/IP Printer**, tiếp tục nhấn **CONFIGURE**

- Nhập IP của máy in vào phần **Host name**
- Nhấn **TEST** (kết nối)
- Nhấn **OK**

### **12. Kiểm tra Bản Quyền**

![](_page_22_Picture_1.jpeg)

**•** Kiểm tra Bản Quyền: **Help**  $\rightarrow$  **License Manager** 

![](_page_22_Picture_3.jpeg)

Key Type: Trial (bản dùng thử 30 ngày)

![](_page_22_Picture_5.jpeg)

 Cắm **Key Bản Quyền ONYX** cung cấp từ Ánh Vàng vào máy tính (cổng USB)

![](_page_22_Picture_86.jpeg)

 Key type: Normal hoặc Permanent (Bản quyền vĩnh viễn)

# **CHÚC BẠN THAO TÁC THÀNH CÔNG!**